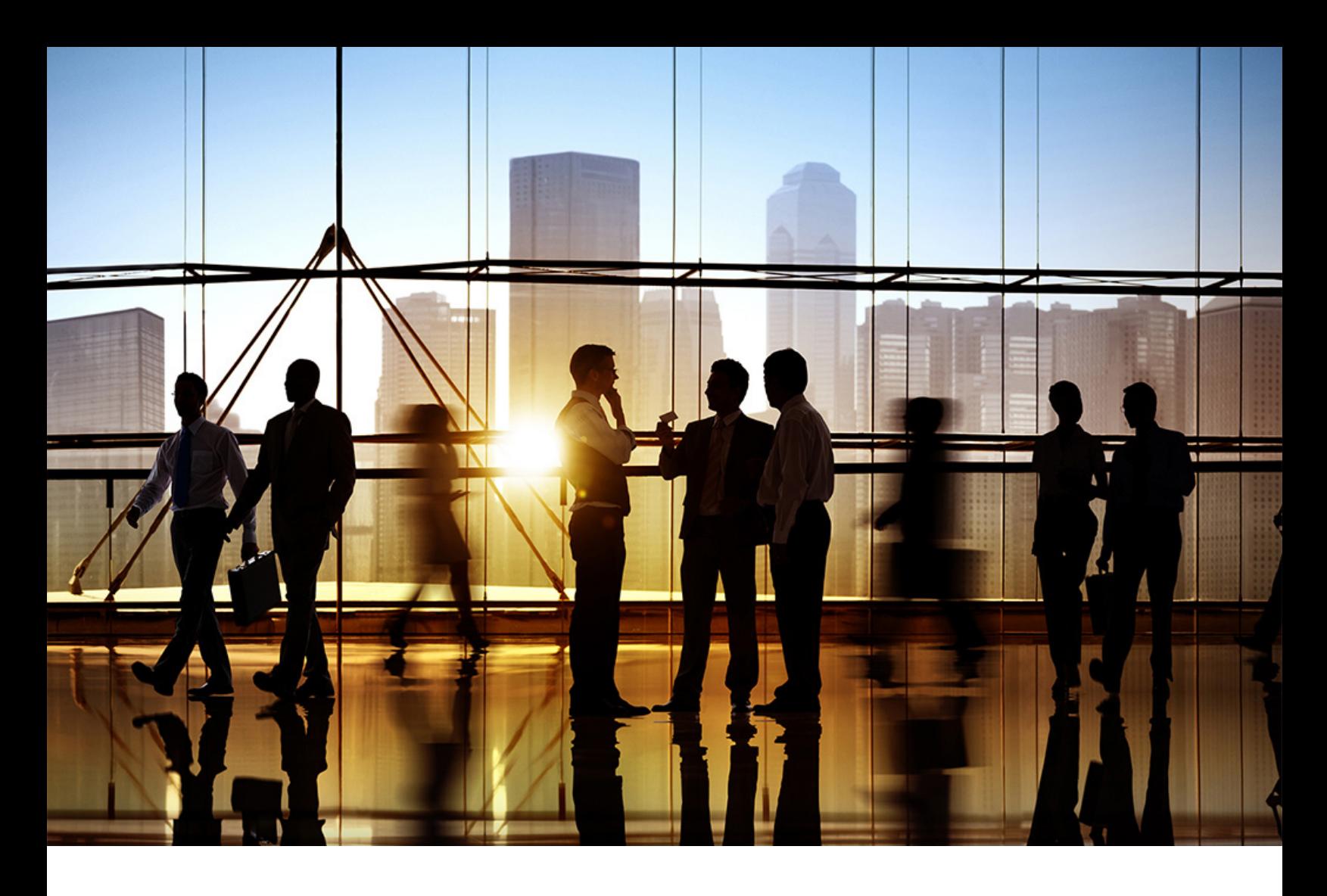

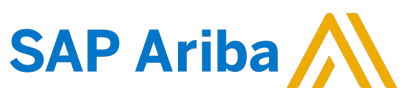

PUBLIC (PÚBLICO) Versión del documento: 2211 – 2022-12

# **Creación y gestión de catálogos**

**SAP Business Network for Trading Partners**

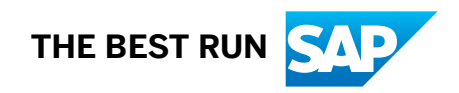

# **Contenido**

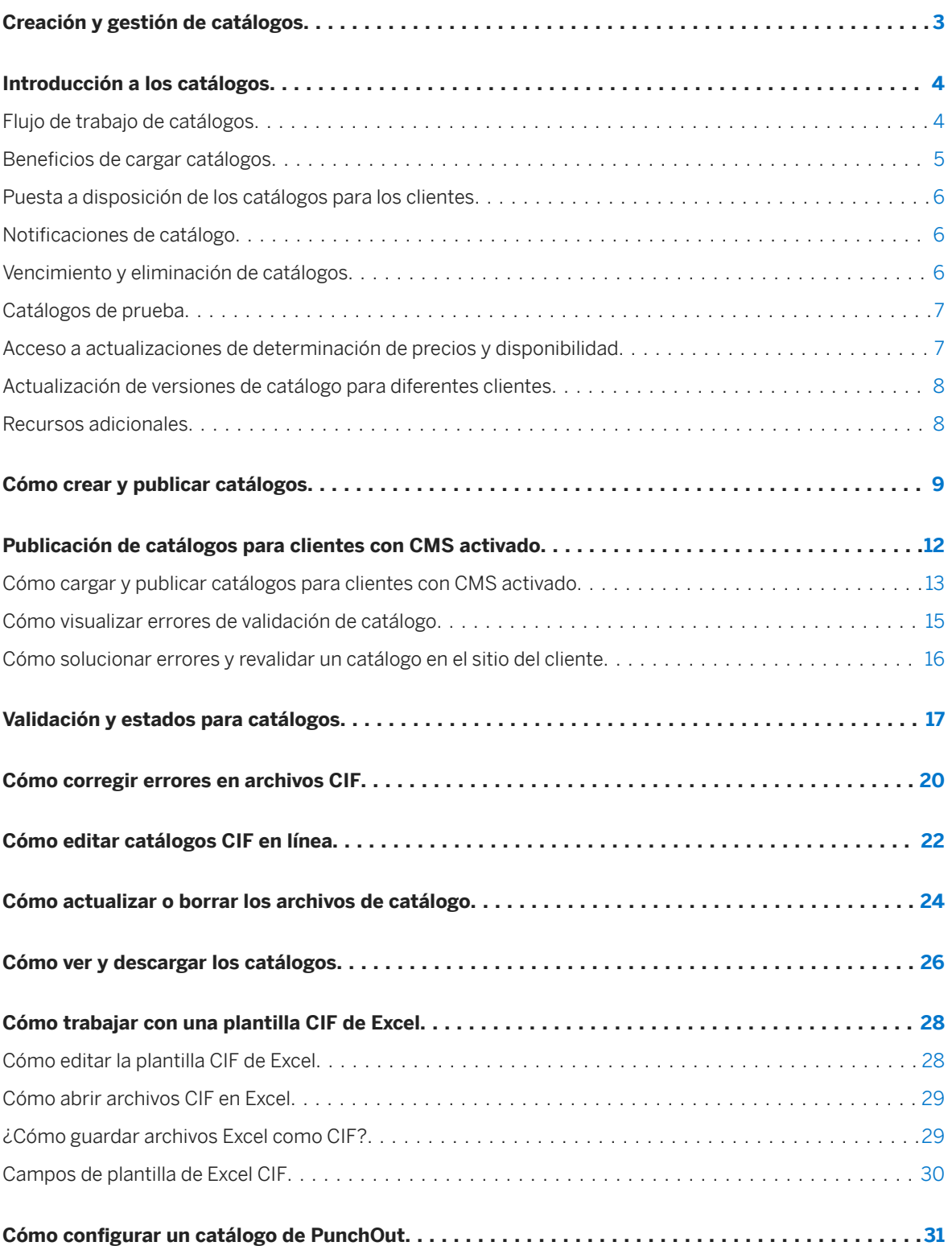

**2**

# <span id="page-2-0"></span>**Creación y gestión de catálogos**

Esta guía está dirigida a proveedores de SAP Business Network y describe cómo crear, cargar y gestionar catálogos de los productos y servicios que ofrece su empresa.

Los catálogos son archivos de texto que describen los productos y servicios ofrecidos por los proveedores. Los proveedores publican los catálogos en SAP Business Network para que los clientes se suscriban.

Esta guía se aplica a:

• SAP Business Network

#### **Guías relacionadas**

[Referencia sobre formato de catálogo](https://help.sap.com/viewer/5a46328f2c754661b46a4a05974fe025/2211/es-ES/a29779948dbc4be1a99db54ff10ca8aa.html)

# <span id="page-3-0"></span>**Introducción a los catálogos**

Los catálogos son archivos de texto almacenados en SAP Business Network o en el sitio web de su propia empresa que describen los productos y servicios que ofrece su organización y los precios que cobra. Puede crear catálogos para cualquier producto o servicio, independientemente de cómo se midan, qué precio tengan o cómo se entreguen.

Los clientes acceden a los catálogos mediante sus soluciones de compras para ver qué ofrece y para realizar las compras. Los catálogos son el canal de comunicación principal entre usted y sus clientes.

SAP Business Network admite los siguientes tipos de catálogo:

- CIF (Catalog Interchange Format): Puede [crear catálogos CIF \[página 28\]](#page-27-0) con cualquier procesador de texto, editor de texto o aplicación de hojas de cálculo.
- Formato cXML (Commerce eXtensible Markup Language): Puede crear catálogos cXML utilizando cualquier editor de XML o de texto.
- Catálogos PunchOut: Los [catálogos PunchOut \[página 31\]](#page-30-0) son catálogos interactivos que utilizan cXML para permitir una comunicación bidireccional de los detalles del comercio electrónico. Un catálogo PunchOut reside en su sitio web: usted proporciona una URL a los clientes con la que se tiene que acceder.
- BMEcat (Bundesverband Materialwirtschaft, Einkauf und Logistik e. V. catalog): Puede [publicar catálogos](#page-11-0) [BMEcat \[página 12\]](#page-11-0) solo para los clientes que utilizan el sistema de administración de contenidos (CMS) en las soluciones SAP Ariba para administrar sus catálogos.
- Excel (Microsoft Excel): Puede [publicar catálogos Excel \[página 12\]](#page-11-0) solo para los clientes que utilizan el sistema de administración de contenidos (CMS) en SAP Ariba para administrar sus catálogos.

SAP Business Network admite cualquier catálogo en formato CIF o cXML. Un catálogo CIF puede ser un archivo de texto guardado con una extensión .cif o un archivo de Excel guardado con una extensión .xls. Puede cargar un catálogo utilizando el asistente de catálogos de SAP Business Network o la transacción de cXML CatalogUploadRequest. La transacción CatalogUploadRequest cXML admite catálogos CIF, cXML, BMEcat y Excel. Además, admite los catálogos nuevos y las actualizaciones de los existentes.

Para obtener ayuda a la hora de decidir qué formato de catálogo es el más adecuado para su empresa, consulte [Referencia sobre formato de catálogo](https://help.sap.com/viewer/5a46328f2c754661b46a4a05974fe025/2211/es-ES/a29779948dbc4be1a99db54ff10ca8aa.html).

## **Flujo de trabajo de catálogos**

El siguiente es un ejemplo típico de la interacción entre los catálogos y la solución de compras del cliente:

- 1. [Cree archivos de catálogo \[página 9\]](#page-8-0) que describan productos y servicios. Puede [descargar la plantilla](#page-27-0) [de archivo CIF \[página 28\]](#page-27-0) o los archivos CIF y cXML de ejemplo que están disponibles en el asistente de catálogos SAP Business Network para crearlos.
- 2. Especifique cómo publicar el catálogo. En el asistente de catálogos SAP Business Network:
	- 1. Designa un catálogo como privado o público.
	- 2. [Vea las preferencias del catálogo del cliente \[página 17\]](#page-16-0).

**4**

- <span id="page-4-0"></span>3. Carga los archivos de catálogo para un cliente que tenga una relación comercial activa en SAP Business Network. Si su cuenta está anulada, no puede publicar catálogos para clientes específicos. SAP Business Network no muestra los clientes en la parte inferior de la página. Después de validar los catálogos, SAP Business Network los publica para los clientes. Puede [verificar el estado](#page-16-0)  [\[página 17\]](#page-16-0) de los catálogos cargados.
- 4. Si el catálogo cargado tiene errores, [corríjalos \[página 20\]](#page-19-0) y cargue el catálogo de nuevo.
- 5. SAP Business Network notifica al cliente por correo electrónico que los nuevos catálogos están disponibles.
- 6. El sitio de compras del cliente descarga y autoriza los catálogos para su utilización.
- 7. Los usuarios de la organización del cliente examinan los productos y servicios en los catálogos e inician solicitudes de compra, que se enrutan a las organizaciones para que las autoricen.
- 8. Una vez autorizados, el sitio de compras envía los pedidos de cliente automáticamente a SAP Business Network.

## **Beneficios de cargar catálogos**

Almacenar los catálogos en SAP Business Network proporciona los siguientes beneficios:

- Seguridad: SAP Business Network ofrece una seguridad robusta de catálogo. Después de cargar catálogos, los publica para clientes individuales o grupos de clientes. Ningún otro cliente o proveedor puede verlos. Para seguridad adicional, SAP Business Network utiliza Secure Hypertext Transfer Protocol (HTTPS), de manera que los catálogos están cifrados en Internet. SAP Business Network También utiliza HTTPS cuando los clientes descargan catálogos.
- Versiones: SAP Business Network almacena todas las versiones de los catálogos, de forma que no tiene que actualizar las copias locales en su ordenador. Las versiones de catálogo se actualizan sobre la base de "último en entrar/ primero en salir". Cuando carga una nueva versión de catálogo, SAP Business Network la actualiza como la versión actual. Cuando elimina una versión, SAP Business Network elimina el catálogo cargado más recientemente.

#### i Nota

Cuando cargue un catálogo, tiene que asegurarse de que siempre utiliza el mismo nombre de archivo para todas las versiones del catálogo seleccionado. Utilizar el mismo nombre facilita la gestión de catálogos para los clientes.

#### i Nota

Los [catálogos publicados para clientes con CMS activado \[página 12\]](#page-11-0) no se almacenan en SAP Business Network.

## <span id="page-5-0"></span>**Puesta a disposición de los catálogos para los clientes**

Después de crear el catálogo CIF o cXML, lo almacena en SAP Business Network y lo publica para sus clientes. Los catálogos no aparecen automáticamente en los sistemas de compras de los clientes inmediatamente después de publicarlos.

El administrador del cliente primero tiene que validar, aprobar y activar los catálogos antes de que los usuarios puedan verlos. Una suscripción de catálogo crea un enlace entre el cliente y el catálogo de forma que puede enviar versiones actualizadas directamente al sistema de compra del cliente.

## **Notificaciones de catálogo**

Si los clientes solicitan notificaciones sobre las modificaciones en los catálogos, cualquier cambio futuro realizado en el catálogo iniciará otra notificación al cliente.

Para los catálogos privados, los clientes reciben una notificación solo si usted los selecciona y si ellos solicitan una notificación. Los clientes que no seleccione no recibirán ninguna notificación, aunque la soliciten.

Al publicar un catálogo, se envía una notificación automática al cliente seleccionado. Los clientes pueden descargar catálogos manualmente de SAP Business Network, o pueden configurar suscripciones de forma que SAP Business Network actualice automáticamente los catálogos existentes del cliente cuando hayan nuevas versiones disponibles.

## **Vencimiento y eliminación de catálogos**

Los catálogos que nunca se han publicado y que contienen más de una versión vencen 180 días después de la última vez que el proveedor los haya visualizado. Si un catálogo se ha publicado o solo contiene una versión, nunca vence.

Cuando SAP Business Network elimina catálogos, los elimina permanentemente. Es imposible recuperar los catálogos eliminados, tanto mediante la interfaz de usuario SAP Business Network como poniéndose en contacto con SAP Ariba.

Eliminar un catálogo de SAP Business Network no elimina el catálogo del sistema de compra del cliente. Los clientes que han descargado anteriormente estos catálogos y los han importado a su sistema de compra aún pueden utilizarlos. Para garantizar que los clientes no continúan utilizando catálogos antiguos, agregue una fecha de vencimiento a los catálogos (disponible en los formatos de catálogo CIF 3.0 y cXML).

**6**

# <span id="page-6-0"></span>**Catálogos de prueba**

Las cuentas de prueba son cuentas de SAP Business Network opcionales y complementarias que permiten a los clientes y proveedores probar los catálogos, la generación de pedidos de compra, el enrutamiento y la recepción.

Las cuentas de prueba permiten que los interlocutores de transacción envíen y reciban pedidos de compra de prueba sin el riesgo de expedir productos realmente o interrumpir las transacciones de producción.

El comprobador de catálogos, que solo está disponible en la cuenta de test, le permite ver la manera en que un cliente vería los contenidos del catálogo. Puede examinar las descripciones de artículos y otros campos del catálogo para ver cómo aparecen. Puede seleccionar artículos del catálogo y agregarlos a pedidos de compra de prueba. También puede enviar estos pedidos de compra de prueba para probar el método de enrutamiento de pedidos que usted configura en la cuenta de prueba.

Para más información sobre las cuentas de prueba, busque **Utilización de cuentas de test en Ariba Network** en el centro de ayuda.

#### i Nota

No puede probar los catálogos publicados para los clientes que utilizan el sistema de administración de contenidos (CMS) disponible en Soluciones de SAP Ariba Procurement para administrar los datos de catálogo.

## **Acceso a actualizaciones de determinación de precios y disponibilidad**

Si el sitio de compras del cliente admite catálogos PunchOut en los formatos CIF y cXML, los clientes podrán ir directamente a su sitio web para buscar y seleccionar artículos y servicios.

En el caso de un artículo PunchOut, el cliente puede hacer clic en un enlace para realizar un Punch-Out directamente en su sitio web y recibir información específica de cliente y sobre la determinación de precios en vivo.

El PunchOut de nivel 2 permite que los clientes busquen y encuentren artículos PunchOut dentro de su sitio de compras, en lugar de tener que buscar directamente en su sitio web.

Si utiliza PunchOut de nivel 2, SAP Business Network le permite configurar y especificar una URL de cXML para las actualizaciones de determinación de precios, dónde los clientes pueden solicitar actualizaciones de precios y de disponibilidad de los artículos del catálogo. Después de publicar un catálogo en SAP Business Network, quizá sea necesario modificar el precio o la disponibilidad de los artículos del catálogo. Sin embargo, el catálogo publicado continúa mostrando la información antigua en SAP Business Network hasta que cargue una nueva versión del catálogo. Cuando configure un URL de cXML para actualizar los precios y la disponibilidad, los clientes pueden ver los precios actualizados de los artículos del catálogo en su sitio de compras.

## <span id="page-7-0"></span>**Actualización de versiones de catálogo para diferentes clientes**

Los clientes que utilizan Soluciones de SAP Ariba Buying pueden definir reglas de validación de catálogo para admitir códigos únicos en los sistemas de compra.

Puede tener clientes que utilicen un único conjunto de códigos de unidad de medida (UDM) o códigos de mercancía en Soluciones de SAP Ariba Buying. SAP Business Network Admite [reglas de validación de catálogo](#page-16-0)  [\[página 17\]](#page-16-0) específicas de cliente y transforma los valores proporcionados por el cliente a los valores equivalentes proporcionados por SAP Business Network. Esto hace que los proveedores prescindan en gran medida de la necesidad de actualizar los catálogos para admitir un conjunto diferente de valores de UM, código de país, código de mercancía y código de divisa para cada cliente. Los proveedores pueden utilizar un solo conjunto de valores para el catálogo cada vez que se efectúe una actualización.

Por ejemplo, un cliente A admite "Cada" como el código de UDM y un cliente B, "C". El proveedor admite "Cada" como el código de UM. Con el fin de permitir tanto clientes, el proveedor tenía que crear y actualizar dos conjuntos de catálogos para estos códigos de UM. SAP Business Network admite que los clientes de Soluciones de SAP Ariba Buying definan reglas de validación de catálogo específicas que permitan que los proveedores actualicen un único conjunto de códigos de UDM para permitir ambos clientes. Utilizando las reglas de catálogo especificadas en Soluciones de SAP Ariba Buying, SAP Ariba transforma el código de UM "C" en "Cada", lo que permite a ambos clientes recibir su valor del código de UM cada vez que se actualice el catálogo.

## **Recursos adicionales**

La tabla siguiente hace una lista de los recursos disponibles para crear catálogos:

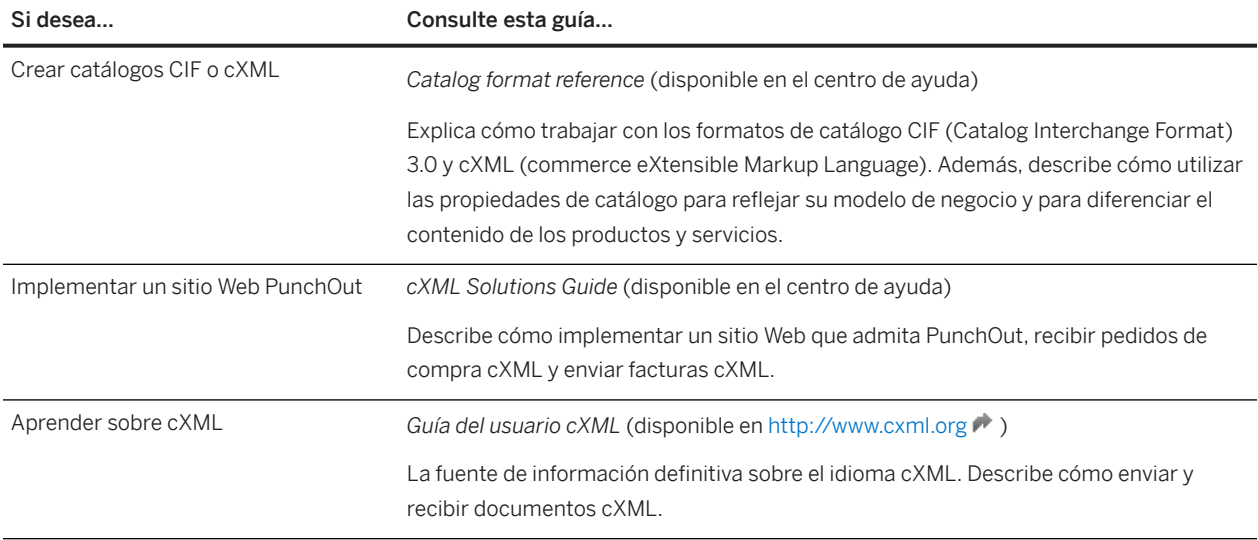

# <span id="page-8-0"></span>**Cómo crear y publicar catálogos**

Para crear catálogos, puede descargar la plantilla de archivo CIF o los archivos CIF y cXML de ejemplo que están disponibles en el asistente de catálogos SAP Business Network. El catálogo proporciona un asistente de catálogos que le ayuda paso a paso en el proceso de nombrar, clasificar y transferir el catálogo del disco local y publicarlo en SAP Business Network después de la validación.

#### **Requisitos previos**

- Es recomendable que [consulte las reglas de validación para catálogos del cliente \[página 17\]](#page-16-0) antes de cargar un catálogo. La validación comprueba si hay errores sintácticos y semánticos en el catálogo, además de la compatibilidad con las reglas de catálogo fijadas por clientes específicos.
- Los nombres de archivo de catálogo deben incluir solo los caracteres siguientes:  $A Z$ ,  $a z$ ,  $0 9$ , punto (.), guión (-) y guión bajo (\_).
- Si su cliente desea que cargue detalles de determinación de precios avanzada con su catálogo, deberá garantizar que los campos de catálogo que contienen detalles de determinación de precios avanzada no infrinjan las reglas de validación sintáctica, las reglas de validación semántica basada en normas o las reglas de catálogo del cliente.
- Cuando utiliza el asistente de catálogos , el archivo de catálogo no puede exceder los 95 MB o los 400.000 artículos.
- El catálogo CIF 2.1 solo admite un conjunto básico de 12 campos. No admite las descripciones en varios idiomas, la determinación de precios en varias monedas, múltiples códigos de mercancías de productos por artículo en línea, las fechas de expiración de catálogo, los catálogos PunchOut o los parámetros de búsqueda paramétrica. Estas propiedades requieren catálogos CIF 3.0 o cXML.
- El tamaño máximo de un archivo de Excel comprimido que se puede cargar es de 1 MB (sin comprimir). Si el archivo Excel supera esta tamaño, lo podrá convertir a CIF manualmente y cargar los archivos CIF. SAP Business Network carga el archivo, lo descomprime en caso necesario, lo convierte al formato CIF e inicia la validación. La conversión de Excel a CIF puede tardar algunos minutos dependiendo del tamaño del catálogo. Mientras se convierten los archivos de Excel, el estado es Validando.

#### Limitaciones

- Si utiliza el asistente de catálogos SAP Business Network, el archivo de catálogo no puede exceder los 95 MB (400.000 artículos en línea). Si utiliza la transacción cXML CatalogUploadRequest el catálogo comprimido no puede exceder los 10 MB, y el archivo CIF descomprimido no puede exceder los 95 MB (aproximadamente 400.000 artículos en línea). Para aumentar este límite de tamaño predeterminado a 200 MB, póngase en contacto con servicio de asistencia al cliente de SAP Ariba. Antes de cargar un archivo de catálogo en formato Excel, asegúrese de que éste no exceda de 1 MB.
- SAP Business Network no conserva los archivos originales en Excel que ha cargado. Después de convertirlos a CIF, los elimina.
- SAP Business Network no admite los archivos de contratos CIF o cXML, que son archivos de catálogo que solo contienen información de determinación de precios. SAP Business Network actualmente admite archivos de índices, que contienen información de producto y de determinación de precios.

• Si su cuenta está anulada, no puede publicar catálogos cXML y CIF para clientes específicos.

#### **Procedimiento**

- 1. En el panel de instrucciones de inicio, haga clic en la pestaña Catálogos.
- 2. Haga clic en Crear estándar para crear un catálogo estándar. SAP Business Network muestra la primera página del asistente de creación de SAP Business Network.
- 3. Introduzca un nombre de catálogo único y una breve descripción del catálogo. Los clientes pueden buscar catálogos con esta información.
- 4. Para clasificar los productos y servicios en el catálogo, haga lo siguiente:
	- a. Haga clic en Agregar en la sección Mercancías. SAP Business Network Muestra la página Selección de categoría de producto y servicio, que lista las categorías de producto y servicio, basándose en el código de productos y servicios estándar de las Naciones Unidas (UNSPSC).
	- b. En la pestaña **Buscar**, introduzca una palabra clave o frase y haga clic en **Buscar**. También puede hacer clic en Examinar categorías para desglosar familias de mercancías, clases y mercancías individuales.
	- c. Seleccione un nivel de categoría de producto y servicio y haga clic en **Agregar**. El área Mis selecciones muestra el nivel de categoría del servicio y producto seleccionado.

#### Limitaciones

Si es un proveedor de todos los artículos a un nivel de categoría de producto y servicio, seleccione el nombre de la categoría de producto y servicio de nivel más alto en lugar de agregar todas las categorías de producto y servicio de nivel inferior. Por ejemplo, un proveedor de muebles debería seleccionar la categoría "Muebles y mobiliario", no los cientos de artículos individuales que vende. Los clientes pueden buscar esta información.

- d. Para buscar una categoría de producto y servicio por palabra clave, haga clic en la pestaña Buscar.
- e. Introduzca una palabra clave de búsqueda y haga clic en Buscar. Marque una casilla de verificación para seleccionar un resultado de búsqueda y haga clic en Agregar.

El área Mis selecciones muestra el segmento de categoría del servicio y producto seleccionado.

- f. Para eliminar un segmento seleccionado de categoría de producto y servicio, marque la casilla junto a dicho segmento en el área de Mis selecciones y luego haga clic en Eliminar.
- g. Haga clic en Aceptar.
- h. Haga clic en Siguiente.

La página Suscripciones en el asistente de catálogos sólo lista los clientes para los que es apto el catálogo. Si sabe que los clientes están registrados en SAP Business Network, pero no puede verlos, póngase en contacto directamente con ellos y pídales que le den permiso para verlos.

- 5. Seleccione quién debe ver el catálogo:
	- Privado: SAP Business Network garantiza que solo los clientes que especifica puedan ver el catálogo. Puede seleccionar esta opción para los catálogos que contienen precios de contrato. Esta opción crea automáticamente una suscripción al catálogo para todos los clientes que seleccione.
	- Público: SAP Business Network permite que todos los clientes puedan ver el catálogo. Para recibir un catálogo, un cliente tiene que establecer una relación con usted.

### i Nota

Si fija la visibilidad en **Privado**, podrá seleccionar los clientes o los grupos de clientes, que crea las suscripciones a catálogo y envía automáticamente notificaciones por correo electrónico a los clientes seleccionados.

6. Para hacer un Punchin en el sitio del cliente y ver las reglas de contenido del catálogo que ha especificado, haga clic en el enlace Ver en la columna Reglas de validación de catálogo.

Haga clic en **Completado** para volver al asistente de creación de catálogos en SAP Business Network.

- 7. Haga clic en Siguiente para ir a la página Contenido.
- 8. Haga clic en Navegar para seleccionar un archivo de catálogo que desea cargar.

Puede descargar la [plantilla de archivo CIF \[página 28\]](#page-27-0) o los archivos de ejemplo de este paso.

9. Haga clic en Validar y publicar.

#### i Nota

Los archivos de catálogo grandes pueden tardar un tiempo en cargarse, dependiendo de la velocidad de la conexión a la red. Cuando cargue catálogos muy grandes, puede que ocurran errores de tiempo de espera. Para evitar estos problemas, puede comprimir los archivos de catálogo, lo que disminuye sustancialmente el tiempo de carga. Comprima los catálogos en formato CIF y cXML que excedan los 10 MB para evitar los errores de tiempo de espera. SAP Business Network Automáticamente descomprime los catálogos tras la carga. Puede utilizar cualquier utilidad de compresión, como WinZip. Cada archivo comprimido solo puede incluir un catálogo y la extensión del nombre del archivo tiene que ser. zip.

El navegador Web carga el archivo en SAP Business Network, lo valida y lo publica. No navegue en la ventana del navegador hasta que aparezca la página siguiente ya que si interrumpe el navegador web se abortará el proceso de carga. Los clientes están suscritos a la versión de catálogo actual y se les ha notificado sobre su disponibilidad.

#### **Pasos siguientes**

Después de que SAP Business Network cargue el catálogo, puede hacer lo siguiente:

- [Revise y corrija los errores de catálogo CIF \[página 20\]](#page-19-0) (para los catálogos cXML, tiene que editar el archivo de catálogo y repetir el proceso de carga)
- Califique el catálogo para clientes adicionales
- Realice tareas de gestión de catálogos, como editar, descargar y suprimir catálogos

Después de que SAP Business Network finalice la validación, modifica el estado del catálogo de Validando a uno de los estados siguientes:

- Validado significa que el catálogo está libre de errores.
- Publicado significa que el catálogo privado se ha validado y publicado.
- Errores encontrados por significa que SAP Business Network ha detectado un contenido de catálogo que infringe las reglas de validación sintácticas, las reglas de validación semánticas basadas en estándares o las reglas de catálogo de un cliente.

# <span id="page-11-0"></span>**Publicación de catálogos para clientes con CMS activado**

Algunos clientes utilizan el sistema de gestión de contenidos (CMS) disponible en Soluciones de SAP Ariba Procurement para gestionar datos del catálogo. Puede cargar y publicar catálogos en formato CIF y BMEcat para los clientes que utilicen CMS para gestionar catálogos.

Puede realizar un Punchin en el sitio del cliente para ver las reglas de contenido y errores de validación [página [15\]](#page-14-0) de los catálogos que no cumplen con estas reglas. También puede editar y revalidar el contenido del catálogo dentro de CMS del cliente.

Tenga en cuenta lo siguiente cuando publique catálogos para los clientes con CMS activado:

- No puede cargar los catálogos en formato cXML para los clientes con CMS activado.
- Al cargar catálogos privados en SAP Business Network, los proveedores pueden seleccionar tanto clientes con CMS activado como clientes que no han activado la función CMS, pero no una combinación de ambos.
- Puede cargar catálogos públicos para clientes con CMS activado.
- Puede cargar catálogos manualmente utilizando el asistente de catálogos SAP Business Network o utilizando de forma programática la transacción cXML CatalogUploadRequest.

La publicación de catálogos para clientes con CMS activado implica los siguientes pasos de alto nivel:

- 1. Un representante del servicio de asistencia al cliente de SAP Ariba activa esta función para su sitio y el sitio de compras del cliente.
- 2. Crea los archivos de catálogo que describen productos y servicios. Puede descargar las plantillas de archivo CIF y BMEcat o los archivos de ejemplo disponibles en el asistente de catálogos de SAP Business Network para crear catálogos.
- 3. Fije la visibilidad de catálogo en Privado y seleccione los clientes con CMS activado para los que desea publicar el catálogo.
- 4. Puede realizar un PunchIn en cada uno de sus sitios del cliente para ver las reglas de contenido de catálogo que han especificado.
- 5. Vuelva al asistente de creación de catálogos en SAP Business Network, seleccione el formato de catálogo y cargue el catálogo y los archivos de imagen necesarios.

#### i Nota

SAP Business Network no comprueba si hay errores sintácticos y semánticos en el catálogo.

- 6. El archivo de catálogo no se ha cargado en SAP Business Network pero se envía al CMS en el sitio de compras del cliente. El catálogo se procesa de acuerdo con las reglas de contenido del CMS.
- 7. Los catálogos que no cumplen con alguna de las reglas de catálogo configuradas por el cliente en el CMS tienen el estado Errores de validación encontrados por cliente en SAP Business Network.
- 8. Puede realizar un PunchIn en el CMS del cliente, solucionar los errores y revalidar el catálogo.
- 9. Los documentos de contenido validados pasan de CMS al área de trabajo **Administrador de catálogos** en el sitio del cliente para la validación, aprobación y activación de datos maestros.
- 10. El estado de los catálogos aprobados y activados se actualiza en el CMS y en SAP Business Network.

## <span id="page-12-0"></span>**Cómo cargar y publicar catálogos para clientes con CMS activado**

Cargue y publique catálogos privados para los clientes que utilizan CMS en Soluciones de SAP Ariba Buying.

#### **Requisitos previos**

- Es recomendable que consulte las reglas para catálogos del cliente antes de cargar un catálogo.
- Al introducir los nombres de archivo para el catálogo, tiene que asegurarse de que dichos nombres no contengan espacios ni caracteres especiales.
- Asegúrese de que el tamaño del archivo de catálogo no supera los 200 MB.
- Asegúrese de que el archivo ZIP de imágenes del catálogo no supera los 200 MB.

#### **Procedimiento**

- 1. En el panel de instrucciones de inicio, haga clic en la pestaña Catálogos.
- 2. Haga clic en Crear estándar para crear un catálogo estándar.
- 3. Introduzca un nombre de catálogo único y una breve descripción del catálogo. Los clientes pueden buscar catálogos con esta información.
- 4. Para clasificar los productos y servicios en el catálogo, haga lo siguiente:
	- a. Haga clic en Agregar en la sección Mercancías. SAP Business Network Muestra la página Selección de categoría de producto y servicio, que lista las categorías de producto y servicio, basándose en el código de productos y servicios estándar de las Naciones Unidas (UNSPSC).
	- b. En la pestaña **Buscar**, introduzca una palabra clave o frase y haga clic en **Buscar**. También puede hacer clic en Examinar categorías para desglosar familias de mercancías, clases y mercancías individuales.
	- c. Seleccione un nivel de categoría de producto y servicio y haga clic en **Agregar**. El área Mis selecciones muestra el nivel de categoría del servicio y producto seleccionado.

#### Limitaciones

Si es un proveedor de todos los artículos a un nivel de categoría de producto y servicio, seleccione el nombre de la categoría de producto y servicio de nivel más alto en lugar de agregar todas las categorías de producto y servicio de nivel inferior. Por ejemplo, un proveedor de muebles debería seleccionar la categoría "Muebles y mobiliario", no los cientos de artículos individuales que vende. Los clientes pueden buscar esta información.

- d. Para buscar una categoría de producto y servicio por palabra clave, haga clic en la pestaña Buscar.
- e. Introduzca una palabra clave de búsqueda y haga clic en **Buscar**. Marque una casilla de verificación para seleccionar un resultado de búsqueda y haga clic en Agregar.

El área Mis selecciones muestra el segmento de categoría del servicio y producto seleccionado.

f. Para eliminar un segmento seleccionado de categoría de producto y servicio, marque la casilla junto a dicho segmento en el área de Mis selecciones y luego haga clic en Eliminar.

- g. Haga clic en Aceptar.
- h. Haga clic en Siguiente.

La página Suscripciones en el asistente de catálogos sólo lista los clientes para los que es apto el catálogo. Si sabe que los clientes están registrados en SAP Business Network, pero no puede verlos, póngase en contacto directamente con ellos y pídales que le den permiso para verlos.

5. Fije la visibilidad de catálogo en **Privado** y seleccione los clientes para los que desea publicar el catálogo.

Este paso crea la suscripción de catálogo y automáticamente notifica a los clientes por correo electrónico. Puede seleccionar tanto clientes con CMS activado como clientes que no han activado la función CMS, pero no una combinación de ambos.

6. Para hacer un Punchin en el sitio del cliente y ver las reglas de contenido del catálogo que ha especificado, haga clic en el enlace Ver en la columna Reglas de validación de catálogo.

Haga clic en **Completado** para volver al asistente de creación de catálogos en SAP Business Network.

- 7. Haga clic en Siguiente para ir a la página Contenido.
- 8. Seleccione el formato del catálogo que desea publicar en el menú desplegable Seleccionar formato.
- 9. Haga clic en Examinar para navegar y seleccionar un archivo de catálogo.

Puede comprimir y cagar archivos de catálogo grandes en formato ZIP para evitar errores de tiempo de espera. El tamaño máximo de un archivo de catálogo son 200 MB.

10. Haga clic en Examinar para navegar y seleccionar un archivo de imagen de catálogo.

Solamente puede cargar el archivo de imágenes de catálogo en formato ZIP. Compruebe que las rutas de acceso que indica en sus catálogos coincidan con la estructura del directorio de imágenes. Si opta por comprimir la carpeta que contiene las imágenes, las rutas de los archivos de imagen del archivo de catálogo deben contener el nombre de la carpeta. Para obtener más información, consulte la [Referencia sobre formato](https://help.sap.com/viewer/5a46328f2c754661b46a4a05974fe025/2211/es-ES/a29779948dbc4be1a99db54ff10ca8aa.html) [de catálogo](https://help.sap.com/viewer/5a46328f2c754661b46a4a05974fe025/2211/es-ES/a29779948dbc4be1a99db54ff10ca8aa.html).

El tamaño máximo de un archivo ZIP de imágenes de catálogo que se puede cargar es de 200 MB.

11. Haga clic en Validar y publicar.

#### Precaución

No navegue en la ventana del navegador hasta que aparezca la página siguiente. Si interrumpe el navegador web, se detiene el proceso de carga.

#### **Pasos siguientes**

El archivo de catálogo no se ha cargado en SAP Business Network pero se envía al CMS del sitio de compras del cliente. El catálogo se procesa según las reglas de contenido en el CMS y pasa a tener uno de los siguientes estados.

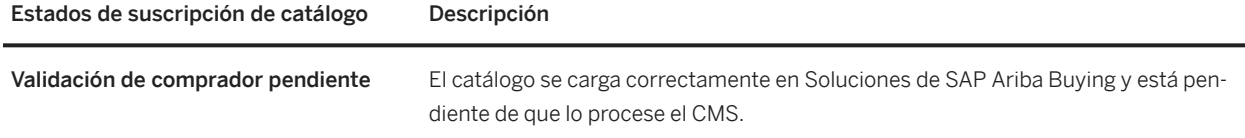

<span id="page-14-0"></span>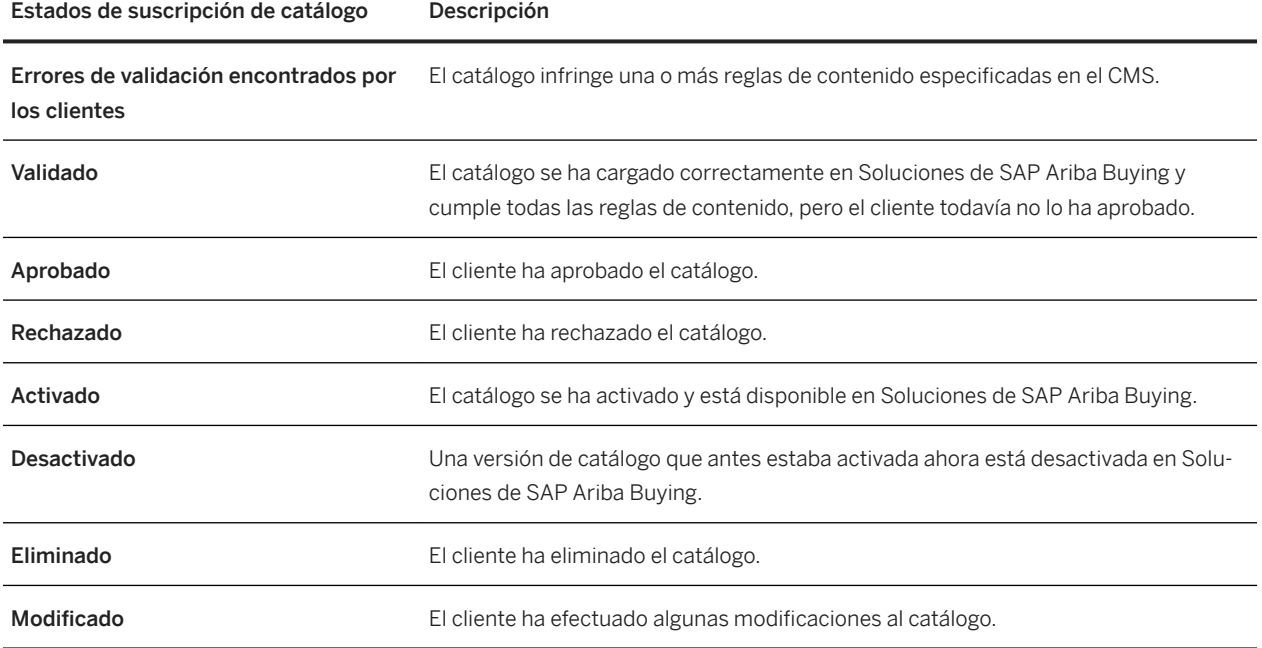

## **Cómo visualizar errores de validación de catálogo**

Visualice los errores de validación del catálogo para saber por qué ha fallado un catálogo y poder arreglarlo.

#### **Procedimiento**

1. En la pestaña Catálogos, haga clic en el enlace Errores de validación encontrados por el cliente en la columna Estado para realizar un Punch-in en el sitio del cliente.

La página muestra la cantidad total de artículos que se han importado y la cantidad de artículos que no han superado las reglas de contenido, agrupados por los estados siguientes: Error de validación, Advertencia de validación, Depurado y Enriquecido.

- 2. Despliegue todos los grupos de estado de artículo para ver la lista de reglas que han provocado fallos y el recuento de artículos por regla.
- 3. Haga clic en el enlace de un estado de artículo para ver los artículos que tienen ese estado en concreto. Por ejemplo, haga clic en el enlace Error de validación para ver la lista de artículos con errores de validación.

## <span id="page-15-0"></span>**Cómo solucionar errores y revalidar un catálogo en el sitio del cliente**

Puede hacer un Punch-in en el sitio del cliente para editar catálogos que tienen errores y revalidarlos.

#### **Procedimiento**

1. En la pestaña Catálogos, haga clic en el enlace Errores de validación encontrados por el cliente en la columna Estado para realizar un Punch-in en el sitio del cliente.

La página muestra la cantidad total de artículos que se han importado y la cantidad de artículos que no han superado las reglas de contenido.

- 2. Despliegue todos los grupos de estado de artículo para ver la lista de reglas que han provocado fallos y el recuento de artículos por regla.
- 3. Haga clic en Editar contenido para editar el catálogo.

La página muestra la lista de los artículos del catálogo. Los artículos que no han cumplido una o más condiciones de regla de catálogo están marcados con iconos y los valores de campo asociados se muestran en casillas rojas.

4. Puede utilizar las opciones del menú desplegable Ver todos los artículos para restringir la lista y ver artículos que tienen un estado en particular.

Por ejemplo, seleccione Ver todos los artículos > Ver artículos enriquecidos para ver solamente la lista de artículos que se han enriquecido.

5. Haga clic en el valor del campo que desea editar, introduzca un valor nuevo y haga clic en Aceptar. Los cambios se guardan de forma automática.

#### i Nota

Los errores deben corregirse en cada línea de forma individual. No se ha previsto la selección de varias líneas para editar campos de catálogo.

- 6. (Opcional) Haga clic en Guardar para guardar los cambios.
- 7. Haga clic en Revalidar para ejecutar las reglas de nuevo y revalidar todo el catálogo.

# <span id="page-16-0"></span>**Validación y estados para catálogos**

Cuando se carga un catálogo, SAP Business Network lo valida para asegurarse de que el contenido del catálogo se ha formado correctamente. A continuación, SAP Business Network publica y cualifica el catálogo para los clientes designados. Puede ver el estado de cada catálogo en la lista en la pestaña **Catálogos**.

#### **Validación por SAP Business Network**

SAP Business Network valida la sintaxis y semántica de los archivos del catálogo:

• La validación sintáctica garantiza que el contenido de un catálogo se forme correctamente. Por ejemplo, cada entrada de catálogo debe tener el número correcto de campos y el contenido de cada campo tiene que corresponderse con el tipo de datos del campo. Cada archivo de catálogo se debe corregir sintácticamente antes de publicarlo.

Durante la validación sintáctica, SAP Business Network comprueba que:

- Todos los campos requeridos estén presentes.
- Ningún campo exceda la longitud máxima.
- Todos los números enteros y decimales se formateen correctamente.
- Los formatos de precio sean correctos y que se especifique una divisa.
- No haya dos artículos con la misma combinación de ID de proveedor, ID de pieza de proveedor e ID auxiliar de pieza de proveedor.
- El conjunto de caracteres especificado en el archivo sea válido.
- Las cabeceras de archivo CIF empiecen con un número de versión CIF y que terminen con un token de DATA. Los tokens de DATA y ENDOFDATA deben existir y estar en las ubicaciones correspondientes. Las líneas de en medio tienen que ser de la forma key : value. Adicionalmente, SAP Business Network muestra un error si el campo itemcount no se corresponde con el número de artículos del archivo.
- No haya caracteres inválidos en ningún campo.
- Haya descripciones. SAP Business Network emite una advertencia si encuentra caracteres inválidos en el campo Description.
- La validación semántica garantiza que el contenido de un catálogo sea compatible con los estándares de catálogo especificados, como los códigos de mercancía UNSPSC o los códigos de unidad de medida estándar (UDM). Si escoge calificar el catálogo para un cliente específico, SAP Business Network lo valida en base a las reglas de catálogo de ese cliente. Por ejemplo, si el sistema de compra del cliente utiliza un conjunto de códigos de mercancías personalizado y el catálogo utiliza un conjunto de códigos de mercancías estándar, SAP Business Network no puede validar el catálogo para ese usuario. Los clientes pueden decidir suavizar las reglas de validación para los valores de UNSPSC, UDM, o precio cero.

Durante la validación semántica, SAP Business Network comprueba las unidades y los códigos listados más abajo de cada artículo de catálogo para garantizar que son compatibles con los estándares de catálogos especificados.

• Divisa: La divisa del artículo debe ser válida. SAP Business Network asigna divisas para traducir los nombres de divisas entrantes en la terminología de divisas estándar del sistema de compra del cliente. Una divisa no es válida a menos que cumpla los criterios siguientes:

El valor al que se asigna el código en la asignación simple tiene un objeto de **Moneda** correspondiente. No hay valores vacíos. SAP Business Network genera una alerta para los artículos con un coste cero o sin coste.

- Unidad de medida (UOM): La unidad de medida de un artículo debe ser válida en virtud del código UDM especificado en la cabecera del catálogo. Si un catálogo no utiliza las unidades de medida canónicas del cliente, éste tiene que definir un archivo de asignación para garantizar que la terminología entrante se interpreta correctamente.
- Código de mercancía: Un artículo debe tener por lo menos un código de mercancía específico del dominio que se asigna a un código de mercancía admitido especificado en la cabecera del catálogo. Puede ignorar el código de mercancía al nivel de artículo en línea. SAP Business Network admite los códigos de mercancía UNSPSC, eCl@ss, NAICS, y ISICS, pero solo valida los de UNSPSC. De forma predeterminada, SAP Business Network utiliza la versión ECCMA 13.5 y la versión UNSPSC de UNSPSC v9.0501. Los códigos UNSPSC se utilizan en la versión del servicio de asistencia de catálogos 13.5.
- ID de proveedor: Un ID de proveedor de un artículo tiene que corresponderse con el número ANID o D-U-N-S de la organización del proveedor como se especifica en el archivo de cabecera de catálogo.
- Formatos URL: El URL de proveedor y el URL de fabricante deben tener **http://** junto con la cadena de URL.
- Fechas de inicio/expiración: La Fecha de inicio del artículo tiene que ser anterior a la de expiración.
- Territorio e idioma: Los códigos de Territorio e Idioma se tienen que validar frente a los códigos ISO 3166-1 y 3166-2 y los códigos locales Java.

#### **Las reglas de validación de catálogo de clientes**

Para ver las reglas de validación de catálogo de clientes, vaya a la página **Suscripciones** del asistente de catálogo SAP Business Network y, a continuación, haga clic en el enlace Vista en la columna Reglas de validación de catálogo junto al nombre del cliente.

De forma alternativa, puede realizar un punch-in en el sitio del cliente para ver las preferencias de catálogo.

En algunos casos, cuando realiza un punch-in en el sitio del cliente por primera vez, quizá vea el error siguiente:

No se puede acceder al sitio del cliente. La organización compradora tiene que aprobar el acceso a su sistema antes de poder proceder con esta acción. Inténtelo de nuevo más tarde.

Este error ocurre cuando el cliente no ha aprobado el acceso a su sitio de compras. Debe ponerse en contacto con el cliente para pedir acceso a su sitio.

#### i Nota

SAP Business Network no valida catálogos publicados para clientes con CMS activado.

#### **Errores de validación en catálogos**

Tras cargar un archivo de catálogo, el catálogo puede tener errores que impidan que se publique a los clientes.

Para ver los detalles de los errores de validación, realice uno de los siguientes pasos:

- Vaya al sitio del cliente para ver los detalles de error.
- Verifique la información de error en las notificaciones de correo electrónico enviadas por SAP Business Network.
- En la pestaña Catálogos, haga clic en el enlace Errores encontrados por el cliente en la columna Estado.

Para [resolver un error de catálogo \[página 20\],](#page-19-0) puede cargar una versión modificada del mismo que cumpla los requisitos del cliente o ponerse en contacto con él para pedirle que desactive un requisito. Después de corregir errores de catálogos en SAP Business Network, tiene que asegurarse de que efectúa las mismas modificaciones en el archivo de catálogo en el ordenador de forma que los errores no reaparezcan.

#### Limitaciones

Para los catálogos cXML, no se pueden resolver los problemas dentro de la cuenta. En lugar de esto, arregle el archivo localmente en el ordenador y haga clic en **Actualizar contenido** para [cargar la versión actualizada](#page-23-0) [\[página 24\].](#page-23-0)

#### **Estados de catálogo**

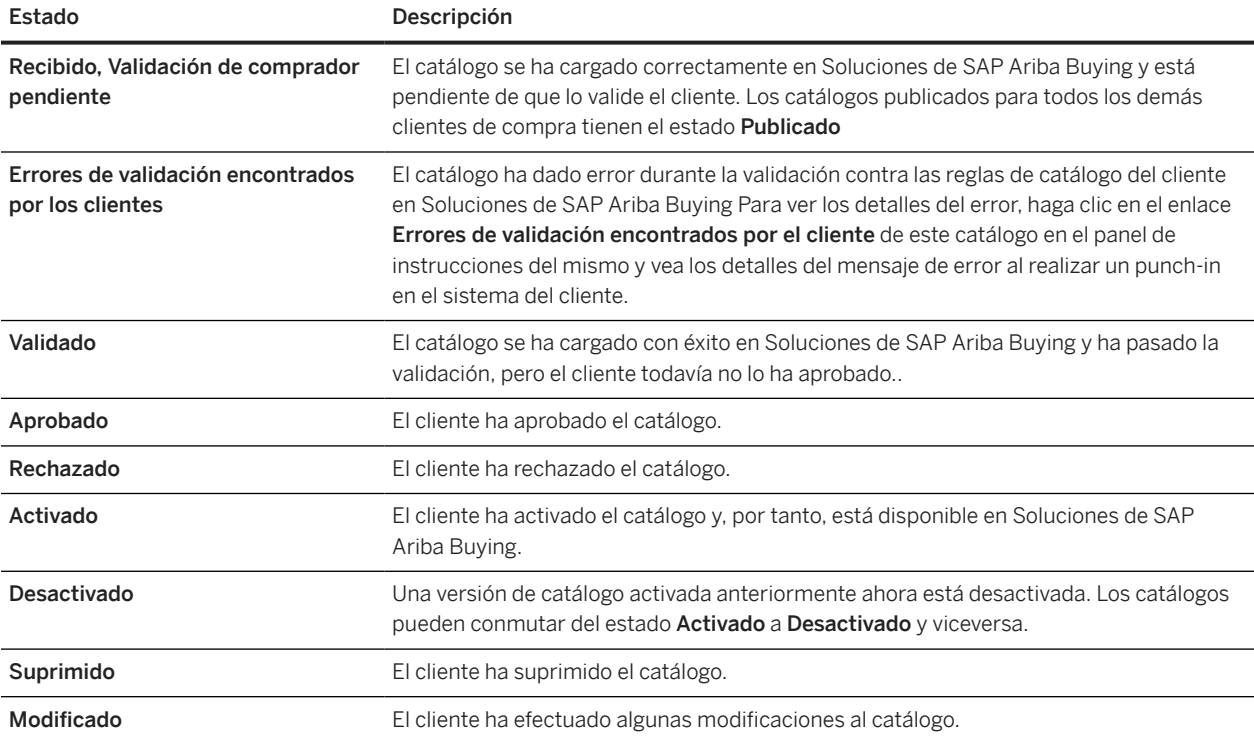

Utilice la tabla siguiente para interpretar los diferentes estados de suscripción de catálogo.

# <span id="page-19-0"></span>**Cómo corregir errores en archivos CIF**

Corrija errores en los archivos de catálogo de manera que los pueda recargar y publicar con éxito en los clientes.

#### **Procedimiento**

- 1. En el panel de instrucciones de inicio, haga clic en la pestaña Catálogos.
- 2. Haga clic en un nombre de catálogo para ver más información sobre ello o seleccione un catálogo y haga clic en Ver/Editar.
- 3. Haga clic en el estado de enlace Errores encontrados.
- 4. Para personalizar la vista de la lista de errores, haga clic en el icono de opciones de tabla en la parte superior de la tabla Errores de validación de catálogo y, a continuación, realice una de las acciones siguientes:
	- Para agregar o eliminar columnas de la vista, seleccione o deselecciónelas en la sección Mostrar/Ocultar columnas del menú de la tabla.
	- Para agrupar los errores por una columna específica, seleccione el nombre de la misma en la sección Agrupar por columna del menú.
	- Para exportar los errores a Excel, seleccione una opción de la sección Exportar a Excel del menú.
- 5. Cuando esté listo para ver un error, haga clic en un número de línea o una descripción de error.

Si el error está en el cuerpo del catálogo, accederá a una página donde podrá editar el artículo en línea.

Si el error está en la cabecera del catálogo, se mostrará un cuadro de texto para editar solo la cabecera.

6. Para cada error, introduzca un nuevo valor para sustituir el valor antiguo.

#### $\rightarrow$  Sugerencias

Para obtener información sobre la sintaxis de los archivos CIF, consulte *Catalog format reference*.

7. Haga clic en **Actualizar** para enviar los cambios.

SAP Business Network valida los cambios y, si ha seleccionado un cliente durante la carga, hace que el catálogo sea apto para el cliente. Además, valida de nuevo el catálogo frente a todos los clientes calificados para asegurarse de no haber introducido nuevos errores.

- 8. Para eliminar una línea del catálogo, haga lo siguiente:
	- Haga clic en la página Contenido para ver todos los artículos de catálogo.
	- Haga clic en Eliminar en la columna Acción para el artículo que desee eliminar.

Se elimina la línea y el estado del catálogo se actualiza en el panel de instrucciones del mismo.

### **Información relacionada**

[Validación y estados para catálogos \[página 17\]](#page-16-0)

# <span id="page-21-0"></span>**Cómo editar catálogos CIF en línea**

Si tiene un catálogo pequeño o pocos cambios que efectuar en un catálogo cargado, quizá prefiera realizar las ediciones directamente en el catálogo cargado en lugar de descargar el archivo y realizar las actualizaciones.

#### **Requisitos previos**

• Si utiliza el Bloc de notas de Windows para editar catálogos, no haga clic en la casilla "Guardar como Unicode". Por el mismo motivo, si utiliza Microsoft Word, no seleccione "Texto Unicode" como tipo de archivo. Raw Unicode (también conocido como UCS-2 o Conjunto de Caracteres Universal de 2 bytes) no es un lugar dónde almacenar archivos porque el orden de los bytes varía dependiendo del sistema operativo.

#### Limitaciones

- No puede editar los catálogos de más de 4 MB de tamaño en línea. [Descargue catálogos grandes](#page-25-0)  [\[página 26\]](#page-25-0), edítelos en su ordenador [página 22] y, a continuación, cárguelos en SAP Business Network.
- No puede ver o editar los catálogos cXML en línea.
- No puede editar los catálogos de Excel en línea; edítelos en el ordenador en Microsoft Excel y cárguelos a su cuenta.

#### **Procedimiento**

- 1. En el panel de instrucciones de inicio, haga clic en la pestaña Catálogos.
- 2. Haga clic en el nombre del catálogo que desea editar o selecciónelo y haga clic en Ver/Editar.
- 3. Haga clic en Siguiente para ver el paso Contenido del asistente de catálogo.

SAP Business Network muestra una lista de artículos en línea en el catálogo.

- 4. Si el catálogo que desea editar ya se ha publicado, tiene que crear una nueva versión del mismo para editarlo. Haga clic en Crear versión nueva, actualice la información en la página Detalles y haga clic en Siguiente.
- 5. Haga una de las siguientes acciones:
	- Para suprimir un artículo, haga clic en Suprimir en la columna Acción junto al artículo.
	- Para agregar un artículo, haga clic en Agregar artículo. Verá una página donde puede introducir valores de campo para el artículo nuevo.

#### $\rightarrow$  Sugerencias

Para obtener información sobre la sintaxis y el formato de CIF, consulte [Referencia sobre formato de](https://help.sap.com/viewer/5a46328f2c754661b46a4a05974fe025/2211/es-ES/a29779948dbc4be1a99db54ff10ca8aa.html) [catálogo](https://help.sap.com/viewer/5a46328f2c754661b46a4a05974fe025/2211/es-ES/a29779948dbc4be1a99db54ff10ca8aa.html).

6. Si ha agregado o eliminado un artículo, haga clic en Actualizar datos de cabecera en la página Contenidos para editar los detalles de la cabecera del catálogo.

**22**

7. Tras actualizar los detalles de cabecera de catálogo, haga clic en Continuar.

### i Nota

Si SAP Business Network encuentra un error, se indicará en la página Errores. Haga clic en el número de artículo con el error para corregirlo.

- 8. En la página Suscripciones, configure la visibilidad del catálogo.
- 9. Haga clic en Validar y publicar para publicar la nueva versión del catálogo.

#### **Pasos siguientes**

Después de editar catálogos en la cuenta SAP Business Network, asegúrese de realizar los mismos cambios a los archivos de catálogo en el ordenador de forma que los antiguos no reaparezcan.

# <span id="page-23-0"></span>**Cómo actualizar o borrar los archivos de catálogo**

Puede actualizar los archivos de catálogo si existen actualizaciones relacionadas con las ofertas o precios. Cuando una suscripción a catálogo ya no es válida, puede suprimirla de SAP Business Network.

#### **Contexto**

Tenga en cuenta los puntos siguientes cuando edite y actualice catálogos:

- Un catálogo se modifica al cargar otro. Se crea una versión nueva de un catálogo en SAP Business Network cuando se edita un catálogo o cuando se actualiza un nuevo archivo de catálogo. SAP Business Network sigue almacenando las versiones anteriores del catálogo pero solo puede verse la última versión.
- Cargue el catálogo actualizado en su totalidad, no solo las modificaciones; SAP Business Network no fusiona catálogos parciales.
- Evite cambiar los formatos de catálogo (CIF o cXML). Aunque SAP Business Network no le impide cambiar los formatos de catálogo durante una actualización, es importante utilizar el mismo formato para todas las versiones de una suscripción a catálogo.
- Si el catálogo contiene muchos errores, es más fácil arreglar el archivo original y cargarlo de nuevo. Si actualiza un catálogo existente que SAP Business Network ha validado en el pasado, puede que ya no pase la validación cuando lo cargue, porque puede ocurrir una de las cosas siguientes o ambas:
	- La verificación de validación semántica de SAP Business Network fue menos sofisticada.
	- Las reglas de validación de catálogo del cliente se modificaron después de la última vez que usted validó el catálogo.
- Cuando actualiza un catálogo no es necesario crear un nuevo catálogo estándar. Puede utilizar uno existente, pero debe asegurarse de no cambiar el nombre existente de la suscripción a catálogo cuando carga una versión nueva. Este paso es importante para que el cliente pueda actualizar con precisión los catálogos existentes cuando esté disponible una nueva versión.

Puede acceder a versiones anteriores de un catálogo suprimiendo la versión actual. Si suprime catálogos, éstos se eliminarán de SAP Business Network. Los clientes ya no pueden verlos en línea o descargarlos.

Cuando se crea una nueva versión o se elimina una actual, SAP Business Network envía una notificación automática a todos los clientes que estén suscritos a ella. Al publicar el catálogo actualizado, se envía una notificación automática a cualquier cliente que esté suscrita a él. Para los catálogos privados, los clientes reciben una notificación solo si usted los selecciona y si ellos solicitan una notificación. Los clientes que no seleccione no reciben ninguna notificación, aunque la soliciten.

#### **Procedimiento**

1. En el panel de instrucciones de inicio, haga clic en la pestaña Catálogos.

**24**

- 2. Seleccione un catálogo y realice una de las acciones siguientes:
	- Para editar un catálogo, haga clic en Ver/Editar.
	- Para suprimir solo la última versión de un catálogo, seleccione **Suprimir > Solo última versión**. SAP Business Network vuelve a la versión anterior del catálogo, si existe.

#### i Nota

Utilice esta propiedad si tiene problemas con la última versión que ha cargado y desea volver a la versión anterior o carga una nueva.

- Para suprimir todas las versiones de un catálogo, seleccione Suprimir > Todas las versiones. SAP Business Network suprime todas las versiones del catálogo y elimina el nombre del mismo.
- 3. Para agregar categorías de producto y servicio, haga clic en Agregar en la sección Mercancías y, a continuación, realice su selección a partir de las categorías de producto y servicio disponibles en la página Categoría de producto y servicio.
- 4. Haga clic en Siguiente para ver el paso Contenido del asistente de catálogo.

SAP Business Network muestra una lista de artículos en línea en el catálogo.

- 5. Haga clic en Cargar archivo de catálogo para sustituir el archivo de catálogo existente.
- 6. Haga clic en Navegar para encontrar la ubicación del archivo de catálogo en el ordenador.

#### $\rightarrow$  Sugerencias

Utilice el mismo nombre de archivo de catálogo para todas las versiones de una suscripción a catálogo. Utilizar el mismo nombre facilita la gestión de catálogos a los clientes.

7. Haga clic en Validar y publicar para publicar una nueva versión del catálogo.

### **Información relacionada**

[Cómo editar catálogos CIF en línea \[página 22\]](#page-21-0)

# <span id="page-25-0"></span>**Cómo ver y descargar los catálogos**

Puede que desee descargar los catálogos de SAP Business Network si ha perdido los catálogos locales o si debe verificar los contenidos de los catálogos cargados.

#### **Requisitos previos**

Para descargar catálogos, tienen que estar en el formato CIF 3.0 y tener menos de 600 KB. Puede descargar catálogos como archivos de Excel si están en formato CIF 3.0 y tienen menos de 400 KB.

#### **Procedimiento**

- 1. En el panel de instrucciones de inicio, haga clic en la pestaña Catálogos.
- 2. Para modificar la información que desee mostrar en la página Catálogo, haga clic en el icono de menú de opciones de tabla en la esquina superior derecha de la tabla catálogo.
- 3. Si está viendo el panel de instrucciones del catálogo, interprete las columnas utilizando la tabla siguiente:

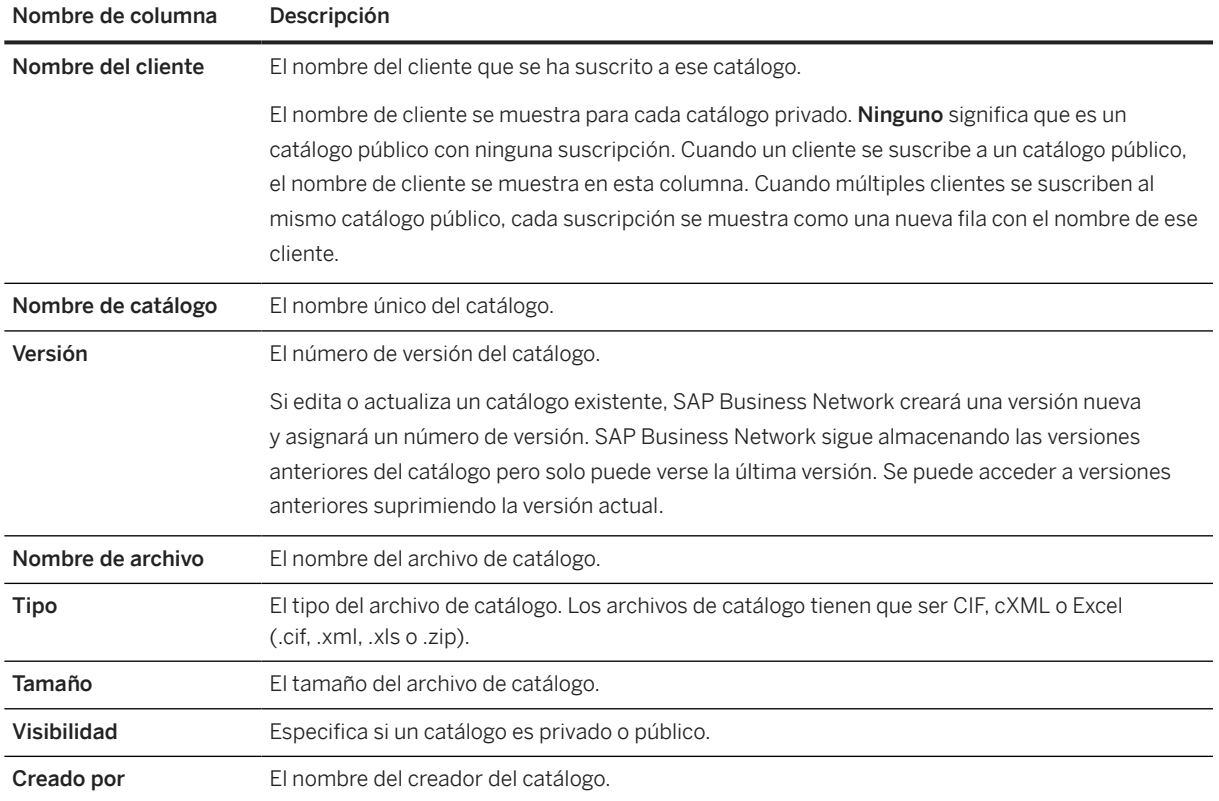

**26**

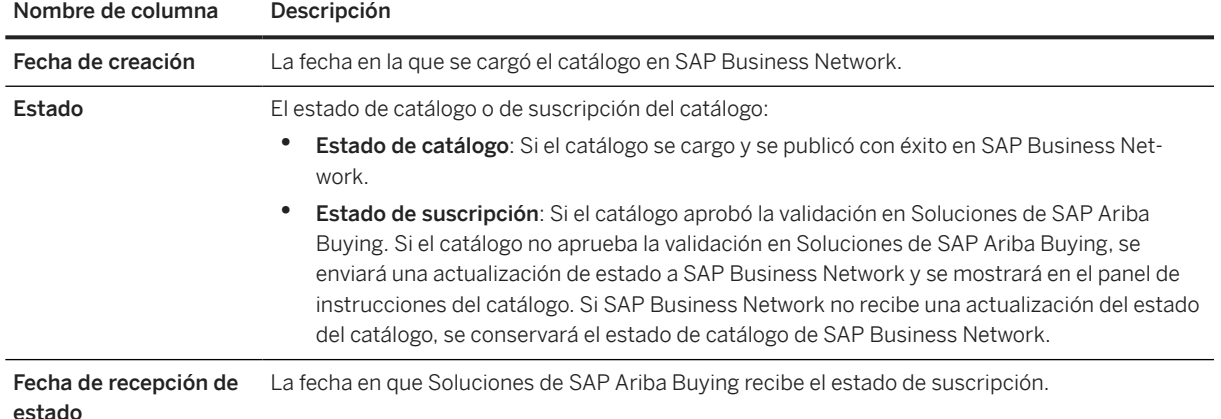

- 4. Realice cualquiera de las siguientes acciones del menú de opciones de tabla:
	- Para agregar o eliminar columnas de la vista, seleccione o deselecciónelas en la sección Mostrar/Ocultar columnas del menú de la tabla.
	- Para agrupar los catálogos por una columna específica, seleccione el nombre de la misma en la sección Agrupar por columna del menú.
- 5. Haga clic en el nombre de uno de los catálogos o selecciónelo y haga clic en Ver/Editar.
- 6. Haga clic en Siguiente para ver el paso Contenido del asistente de catálogo.
- 7. Haga clic en Descargar archivo de catálogo.
- 8. Seleccione la opción preferente de descarga:
	- Descargar como cXML (disponible para los catálogos cXML)
	- Descargar como CIF (disponible para los catálogos CIF 2.1 y CIF 3.0)
	- Descargar como Excel (disponible para los catálogos CIF 3.0 con menos de 400 KB)
- 9. Si Descargar como Excel aparece en gris:
	- a. Haga clic en Convertir a Excel. Este paso inicia el proceso de conversión, que puede tardar varios minutos dependiendo del tamaño del catálogo.
	- b. Espere a que la conversión finalice. Haga clic en **Actualizar estado** para ver el estado actual de la conversión; cuando ésta finalice, el botón Descargar como Excel está activo.
	- c. Haga clic en Descargar como Excel.

Si el navegador le solicita que especifique una ubicación para almacenar el archivo descargado, seleccione una carpeta en el disco local. Si el navegador Web se abre y muestra la plantilla, seleccione Archivo > Guardar como y guárdela en un disco local.

#### **Información relacionada**

[Cómo actualizar o borrar los archivos de catálogo \[página 24\]](#page-23-0)

# <span id="page-27-0"></span>**Cómo trabajar con una plantilla CIF de Excel**

Si prefiere gestionar el contenido de catálogo con hojas de cálculo SAP Ariba proporciona una plantilla de Microsoft Excel que contiene la información necesaria y un convertidor de Excel a CIF. La plantilla CIF en formato Excel le ayuda a rellenar los diferentes campos para los artículos de los catálogos.

#### i Nota

El sistema de compras del cliente reconoce los archivos CIF, pero no catálogos de Excel. Para convertir los catálogos de Excel a CIF, puede utilizar el convertidor de Excel a CIF SAP Business Network o puede convertirlos usted mismo. También puede convertir archivos CIF de nuevo al formato Excel para descargarlos.

## **Cómo editar la plantilla CIF de Excel**

#### **Procedimiento**

- 1. Para obtener una plantilla de archivo CIF, cree un catálogo estándar nuevo y busque la plantilla en el paso Contenido del asistente de catálogos.
- 2. Tras descargar y guardar la plantilla, abra el archivo en Excel.

#### $\rightarrow$  Sugerencias

La plantilla CIF contiene descripciones útiles para cada campo. Para leerlas, coloque el puntero en los marcadores de comentarios en rojo.

3. Revise la cabecera del catálogo para asegurarse de que los campos sean correctos. Por ejemplo:

CODEFORMAT: UNSPSC CURRENCY: USD SUPPLIERID\_DOMAIN: NETWORK ID

#### i Nota

Especifique los nombres de divisas con los códigos de divisa de tres letras de ISO 4217 (CodeA).

4. Introduzca los datos de catálogo en los campos de cuerpo.

#### $\rightarrow$  Recuerde

Para cada artículo de catálogo, tiene que introducir valores para los primeros siete campos (o columnas). Asegúrese de que las entradas no exceden los tamaños de los campos (la plantilla CIF de Excel contiene comentarios que indican el tamaño de campo).

5. Para calcular el número de artículos de catálogo del campo ITEMCOUNT, reste el número de la última línea de datos al de la primera y luego súmele uno.

<span id="page-28-0"></span>6. Guarde el archivo como un archivo de Excel (.xls).

## **Cómo abrir archivos CIF en Excel**

#### **Procedimiento**

- 1. En Excel, seleccione Archivo > Abrir.
- 2. Seleccione el archivo CIF.

Excel muestra el Asistente de importación de texto.

- 3. Seleccione Delimitado y luego haga clic en Siguiente.
- 4. Seleccione **Coma** como el delimitador y utilice las comillas (") como calificador de texto.
- 5. Deseleccione Pestaña.
- 6. Haga clic en Siguiente.
- 7. Seleccione todas las columnas en la hoja de cálculo, seleccione Texto como el formato de datos de columna y luego haga clic en Finalizar.

#### $\rightarrow$  Sugerencias

Trate todas las columnas como un texto de forma que Excel retenga cualquier cero a la izquierda y a la derecha.

8. Para hacer que la hoja de cálculo resultante sea más legible, seleccione todas las celdas y marque FormatoColumna > Autoajustar selección.

## **¿Cómo guardar archivos Excel como CIF?**

Para convertir manualmente a CIF, guarde el archivo de Excel en el formato CSV y elimine las comas adicionales con un editor de texto.

#### **Procedimiento**

- 1. En Excel, seleccione **Archivo > Guardar como.**
- 2. Seleccione CSV (MS-DOS) como tipo de archivo.
	- Excel inserta una coma entre los campos.
- 3. Introduzca un nombre significativo para el archivo.

### <span id="page-29-0"></span>Ejemplo

El formato recomendado es <descripción\_catálogo>\_<nombre\_cliente>; por ejemplo, sillastrabajo\_acme.

- 4. Haga clic en Guardar.
- 5. Para eliminar las comas adicionales del archivo CIF, abra el archivo en el Bloc de notas, Wordpad u otro editor de textos ASCII.
- 6. Elimine las comas adicionales de la cabecera y el cuerpo.
- 7. Asegúrese de que los ceros a la izquierda y a la derecha no se hayan suprimido.
- 8. Guarde el archivo.
- 9. Modifique la extensión del archivo de .csv to .cif.

## **Campos de plantilla de Excel CIF**

La tabla siguiente proporciona un resumen de los campos que están disponibles en la plantilla CIF.

Para cada artículo de catálogo, tiene que introducir los valores siguientes:

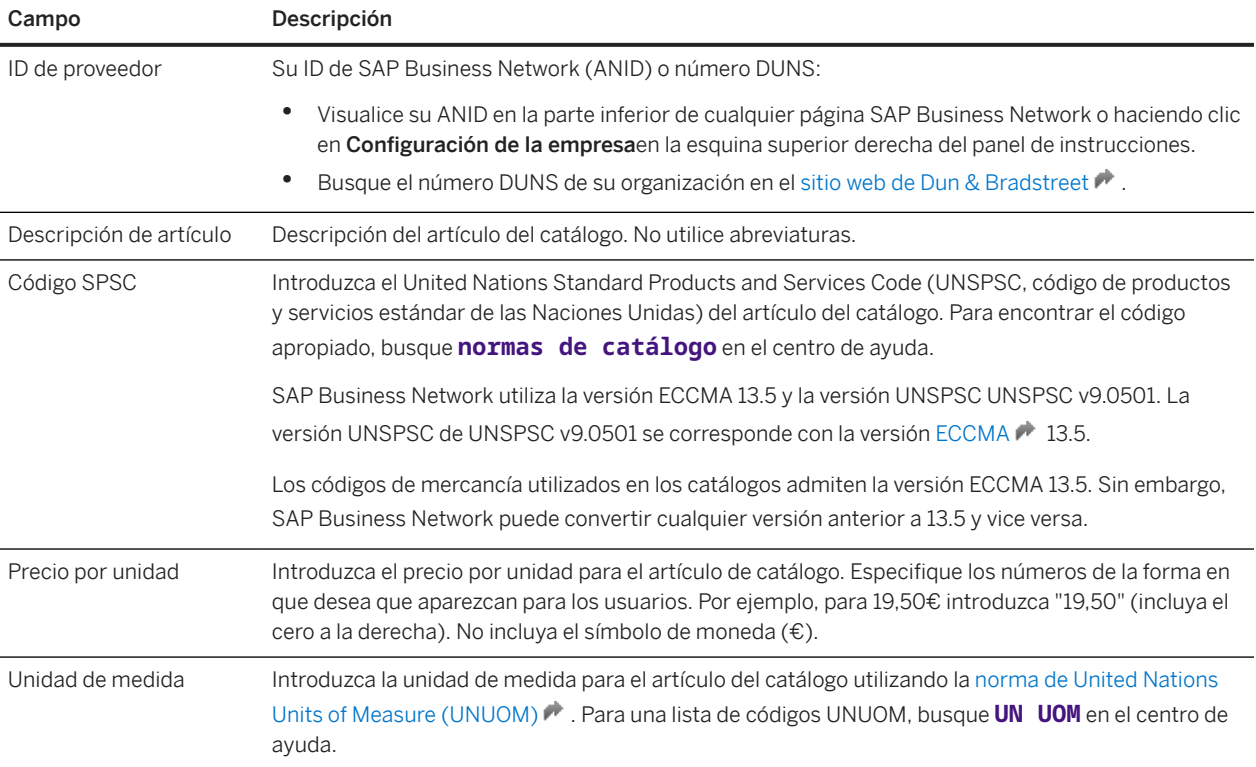

# <span id="page-30-0"></span>**Cómo configurar un catálogo de PunchOut**

Los catálogos de PunchOut son catálogos interactivos almacenados en su sitio web que utilizan cXML para permitir una comunicación bidireccional de los detalles del comercio electrónico. Un catálogo de PunchOut permite a los sistemas de compras del cliente comunicar con contenido de catálogo en vivo en su sitio web, que a menudo proporciona una mejor experiencia de compras para sus clientes y reduce su carga de trabajo.

#### **Requisitos previos**

Tiene que configurar el perfil cXML y especificar la URL de solicitud de configuración de PunchOut. SAP Business Network utiliza esta URL para enviar los documentos de solicitud de PunchOut. Para más información sobre cómo configurar el perfil cXML, consulte *Configuring document routing*.

#### **Contexto**

En el sistema de compras del cliente, los catálogos de PunchOut muestran un hiperenlace en lugar de detalles de producto o precio. Cuando los usuarios hacen clic en este hiperenlace, el navegador Web los conduce a una página de su sitio web local.

Dependiendo de cómo implemente esta página, los usuarios pueden examinar las opciones de producto, especificar configuraciones y seleccionar métodos de entrega. El sistema de cliente transfieren IDs de organización a su sitio web y usted puede utilizarlos para consultar precios anteriormente acordados (precios de contrato). Cuando los usuarios terminan con esta página, hacen clic en un botón que devuelve la información del pedido al sistema de compras. Los productos completamente configurados y sus precios aparecen en los pedidos de compra del sistema de compras.

Los catálogos de PunchOut le permiten hacer uso de los recursos existentes de catálogos simples en línea hasta los sitios de comercio electrónico avanzados. Los catálogos PunchOut también pueden utilizar buscadores para buscar artículos en su sitio Web.

Utilice los catálogos PunchOut para:

- Productos con un gran número de configuraciones y opciones; por ejemplo, muchos colores o tamaños, o muchos métodos de entrega (durante la noche, en dos días, o en cinco días).
- Inventarios que contengan más de unos pocos miles de artículos.
- Productos cuyos precios se basan en contratos acordados previamente (precio personalizado).
- Productos que se tienen que personalizar para cada cliente, como las fichas de identificación o las tarjetas empresariales. (De forma alternativa, los clientes pueden implementar formularios de catálogo personalizados en el sistema de compras, que permiten a los usuarios adjuntar datos personalizados a un pedido de compra).
- Productos cuyas especificaciones o precios se modifican a menudo.
- Productos con detalles de determinación de precios avanzada.

Cuando decida si desea utilizar los catálogos PunchOut, tenga en cuenta la liberación de materiales:

- Se requiere que todos los usuarios tengan acceso completo a Internet, cosa que algunas empresas no permiten.
- Se requiere que implemente y actualice un sitio web interactivo, accesible las 24 horas del día, siete días a la semana.

Si su cuenta está anulada, los clientes aún pueden acceder a sus catálogos de PunchOut, comprar productos y servicios, y crear un pedido de compra; sin embargo, SAP Business Network no le envía el pedido de compra. Para más información sobre las cuentas anuladas, consulte *Gestionar servicios de suscripción*.

Para los usuarios de catálogos de PunchOut no es necesario que introduzcan una contraseña de usuario para su sitio. Están autenticados previamente por SAP Business Network.

Para obtener información acerca de cómo implementar un sitio web de PunchOut, consulte la *Guía de usuario cXML* y la *Guía de soluciones cXML*.

#### i Nota

Debe asegurarse de que el uso de cookies de su sitio web de PunchOut y el seguimiento en línea sea conforme a la normativa general de protección de datos (GDPR) y la normativa de privacidad electrónica (ePR).

SAP Ariba recomienda utilizar las herramientas adecuadas para poner a prueba su sitio y asegurarse de que sean conformes a GDPR y ePR. Estas herramientas podrían indicarle que realice modificaciones como eliminar todas las referencias http externas y tener una política de cookies individual para los visitantes del sitio.

### **Procedimiento**

- 1. En el panel de instrucciones de inicio, haga clic en la pestaña Catálogos.
- 2. Haga clic en Crear solo PunchOut.
- 3. Introduzca información sobre el catálogo de PunchOut. Los clientes pueden buscar cada uno de estos campos. Tenga en cuenta lo siguiente:
	- Tiene que introducir un prefijo https:// para el valor URL de PunchOut. Este URL ya no se utiliza, pero los sistemas de compras requieren un valor para este campo.
	- El campo UNSPSC agrega un código de mercancías al catálogo de índice de PunchOut. El campo Mercancías le permite clasificar los tipos de productos y servicios que ofrece, cosa que ayuda a los clientes a buscar productos o servicios específicos en el catálogo. Haga clic en Agregar para pasar a la página Selección de categoría de producto y servicio. Para obtener más información sobre cómo clasificar mercancías, consulte [Cómo crear y publicar catálogos \[página 9\]](#page-8-0).

### Limitaciones

SAP Business Network utiliza la versión ECCMA 13.5 y la versión UNSPSC UNSPSC v9.0501. Los códigos UNSPSC utilizados en los catálogos admiten la versión 13.5. Sin embargo, puede convertir cualquier versión anterior a 13.5 y vice versa.

4. Haga clic en Aceptar.

Se valida y se publica el catálogo PunchOut.

### i Nota

SAP Business Network reenvía todas las solicitudes de PunchOut a la URL especificada en el perfil cXML. Para especificar el URL del PunchOut que se está utilizando, haga clic en Configuración de la empresa en la esquina superior derecha del panel de instrucciones de inicio y seleccione Enrutamiento de pedido electrónico. En la sección Instalación cXML, haga clic en Configurar instalación cXML.

### **Resultados**

Puede [revisar el estado del catálogo \[página 17\]](#page-16-0) que se ha publicado. Si el catálogo contiene errores, [corrija los](#page-19-0)  [errores \[página 20\]](#page-19-0) e intente publicarlos de nuevo.

# **Limitaciones de responsabilidad y aspectos legales**

### **Hiperenlaces**

Algunos enlaces se clasifican con un icono y/o con un texto al pasar el puntero del ratón. Estos enlaces proporcionan información adicional. Acerca de los iconos:

- Enlaces con el icono **Está entrando en una página Web que no está alojada por SAP. Al usar este tipo de enlaces, manifiesta su acuerdo (a no ser que se indique** expresamente lo contrario en sus contratos con SAP) con lo siguiente:
	- El contenido del sitio al que se accede a través del enlace no es documentación SAP. No puede realizar ninguna reclamación de producto contra SAP en base a esta información.
	- SAP no manifiesta su acuerdo o desacuerdo con el contenido del sitio al que se accede a través del enlace, ni garantiza su disponibilidad o exactitud. SAP no es responsable de ningún daño causado por el uso de este contenido a menos que los daños se hayan causado por una imprudencia grave o por una conducta fraudulenta dolosa por parte de SAP.
- Enlaces con el icono **Está dejando la documentación para este producto o servicio de SAP** en concreto y está entrando en un sitio Web alojado por SAP. Al usar este tipo de enlaces, manifiesta su acuerdo (a no ser que se indique expresamente lo contrario en sus contratos con SAP) a no realizar ninguna reclamación de producto contra SAP en base a esta información.

### **Vídeos alojados en plataformas externas**

Algunos vídeos pueden dirigir a plataformas de hospedaje de vídeos de terceros. SAP no puede garantizar la disponibilidad futura de vídeos almacenados en estas plataformas. Además, cualquier anuncio u otro contenido alojado en estas plataformas (p. ej., vídeos sugeridos o la navegación a otros vídeos alojados en el mismo sitio), no se encuentra bajo el control o la responsabilidad de SAP.

### **Beta y otras funciones experimentales**

Las funciones experimentales no forman parte del alcance de la entrega oficial que SAP garantiza para futuras versiones. Esto significa que SAP puede modificar las funciones experimentales en cualquier momento, por cualquier motivo y sin previo aviso. Las funciones experimentales no están previstas para su uso productivo. No podrá mostrar, probar, examinar, evaluar las funciones experimentales o realizar cualquier otro uso de ellas en un entorno operativo en directo o con datos que no estén suficientemente fundamentados.

El propósito de las funciones experimentales es obtener de manera anticipada comentarios que permitan a los clientes y partners influir en el producto futuro en consecuencia. Al proporcionar su opinión (p. ej. en la Comunidad SAP), acepta que los derechos de propiedad intelectual de las contribuciones o de las tareas derivadas seguirán siendo propiedad exclusiva de SAP.

### **Código de ejemplo**

Cualquier codificación de software y/o fragmentos de código son ejemplos. No están previstos para su uso productivo. El código de ejemplo tiene el único propósito de explicar y permitir la visualización de las reglas de sintaxis y de redacción SAP no garantiza la exactitud ni la integridad de los códigos de ejemplo. SAP no es responsable de ningún error o daño causado por el uso de código de ejemplo a menos que los daños se hayan causado por una imprudencia grave o por una conducta fraudulenta dolosa por parte de SAP.

### **Lenguaje sin sesgos**

SAP apoya una cultura de diversidad e inclusión. Siempre que sea posible, utilizamos un lenguaje imparcial en nuestra documentación para referirnos a personas de todas las culturas, etnias, géneros y habilidades.

Copyright © 2022 Ariba, Inc. Reservados todos los derechos.

Esta documentación, así como las soluciones, el software y/o los servicios de Ariba que se describen en ella, contienen información confidencial. Se proporcionan de conformidad con una licencia u otro contrato que contiene restricciones sobre el uso y la divulgación y también están protegidos por la propiedad intelectual, patentes y/u otras leyes de propiedad intelectual. Salvo en la medida permitida por dicho contrato, ninguna parte del documento podrá reproducirse o transmitirse de ninguna forma y por ningún medio, ya sea electrónico, mecánico u otro, sin el previo consentimiento escrito de Ariba, Inc.

Ariba, Inc. no asume ninguna responsabilidad en caso de que esta documentación contenga errores o imprecisiones. La información que contiene la documentación podrá modificarse sin notificación previa.

Ariba y los productos y servicios de Ariba mencionados en el presente, así como sus logotipos correspondientes, son marcas comerciales o marcas comerciales registradas de Ariba, Inc. en Estados Unidos y otros países. Por favor, consulte <http://www.ariba.com/legal/trademarks>para obtener información adicional y ver los avisos sobre marcas comerciales.

Las soluciones de Ariba Sourcing (On Demand y software) están protegidas por una o varias de las siguientes patentes, sin limitarse a ellas: Patentes de Estados Unidos números 6,199,050; 6,216,114; 6,223,167; 6,230,146; 6,230,147; 6,285,989; 6,408,283; 6,499,018; 6,564,192; 6,871,191; 6,952,682; 7,010,511; 7,072,061; 7,130,815; 7,146,331; 7,152,043;7,225,152; 7,277,878; 7,249,085; 7,283,979; 7,283,980; 7,296,001; 7,346,574; 7,383,206; 7,395,238; 7,401,035; 7,407,035; 7,444,299; 7,483,852; 7,499,876; 7,536,362; 7,558,746; 7,558,752; 7,571,137; 7,599,878; 7,634,439; 7,657,461; 7,693,747; 8,364,577; y 8,392,317. Patentes pendientes.

Otras soluciones de productos de Ariba están protegidas por una o varias de las siguientes patentes:

Patentes de Estados Unidos números 6.199.050, 6.216.114, 6.223.167, 6.230.146, 6.230.147, 6.285.989, 6.408.283, 6.499.018, 6.564.192, 6.584.451, 6.606.603, 6.714.939, 6.871.191, 6.952.682, 7.010.511, 7.047.318, 7.072.061, 7.084.998; 7.117.165; 7.225.145; 7.324.936; 7.536.362; 8.364.577; y 8.392.317. Patentes pendientes.

Algunos productos de Ariba pueden incluir software de terceros u otros elementos de propiedad intelectual licenciados por un tercero. Para obtener información sobre el software u otros elementos de propiedad intelectual licenciados por un tercero, acceda [http://www.ariba.com/](http://www.ariba.com/copyrights.cfm) [copyrights.cfm](http://www.ariba.com/copyrights.cfm).

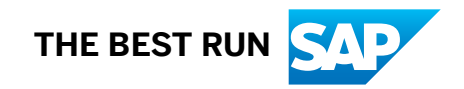